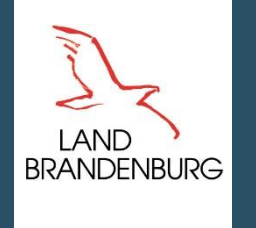

Ministerium für Landwirtschaft, Umwelt und Klimaschutz

## **inet-Webclient**

# **ELER-Antrag 2024**

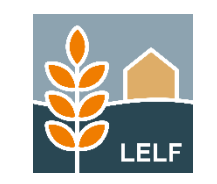

Folie 1 © LELF I Referat F1 I inet-Webclient ELER 2024 I 1.11.2023 © LELF I Referat F1 I inet-Webclient ELER 2024 I 1.11.2023

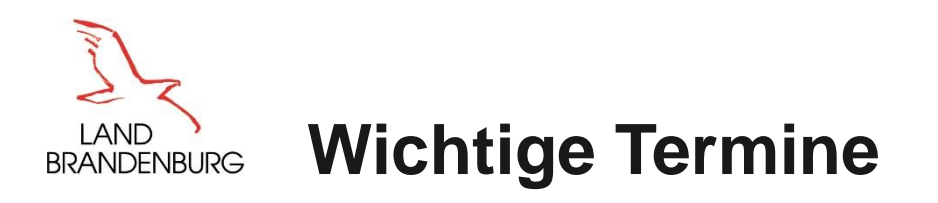

- 
- Bereitstellung der Vorjahresdaten 45. Kalenderwoche 2023
- **Programmfreigabe geplant Mittwoch, 8. November 2023**
- Umstellung auf ELER-Antrag 2024 Abschaltung Webclient am 1. November 2023
	-
	-

- Eingang der Anträge bis 15. Dezember 2023
	-
- Einreichung Tierbestandsnachweis vom 3. Januar bis 13. Januar 2024
- 
- Start der Antragstellung mit Referenzstand 1. November 2023 (Pflegestopp 27. Oktober 2023)
- 
- Korrekturen bis 13. Januar 2024
	-

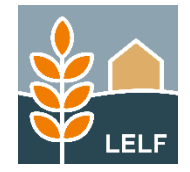

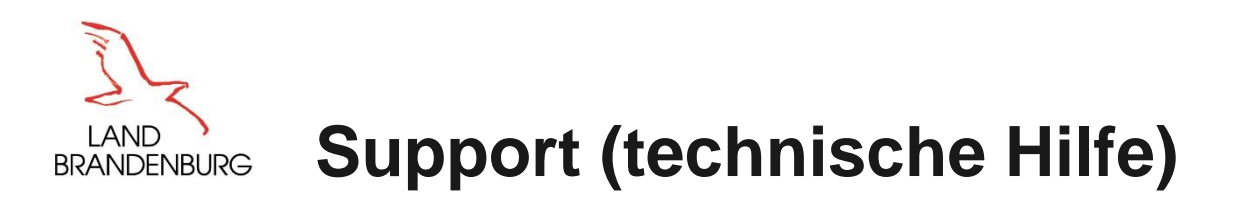

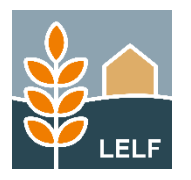

- Die programmtechnische Hilfe ist eingerichtet vom 8. November 2023 15. Dezember 2023
- Anfragen können ausschließlich per E-Mail erfolgen [hotline\\_bb.profil-inet@data-experts.de](mailto:hotline_bb.profil-inet@data-experts.de)
- 

• Nutzer finden die E-Mailadresse im Infofenster des inet-Webclient (oben links)

- Die Support Mitarbeiter unterstützen die Anwender in technischen Fragen:
	- Verbindungsprobleme
	- Probleme mit dem Browser
	- Analyse von fehlgeschlagenen Anmeldungen (per BNR-ZD und ZID-PIN)
	- fehlerhafte Abarbeitung des Programms (Programmfehler)
	- die Mitarbeiter des Supports können bei Bedarf und Zustimmung des Antragstellers lesenden Zugriff per TAN auf die Daten des Nutzers erhalten
	- Der Nutzer kann dem Supportmitarbeiter eine Betriebsdatensicherung seines Antrags zur Prüfung übergeben. Diese kann über den Link "Betriebsdaten sichern" im Info-Fenster erstellt werden.

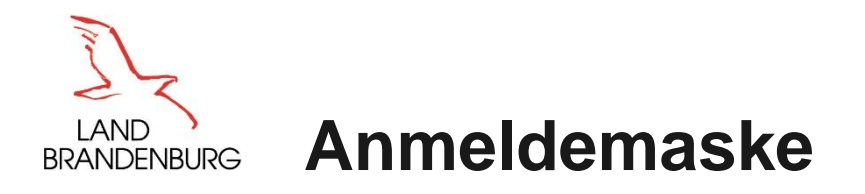

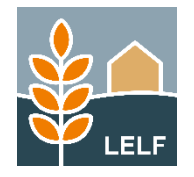

### AGRARANTRAG BB

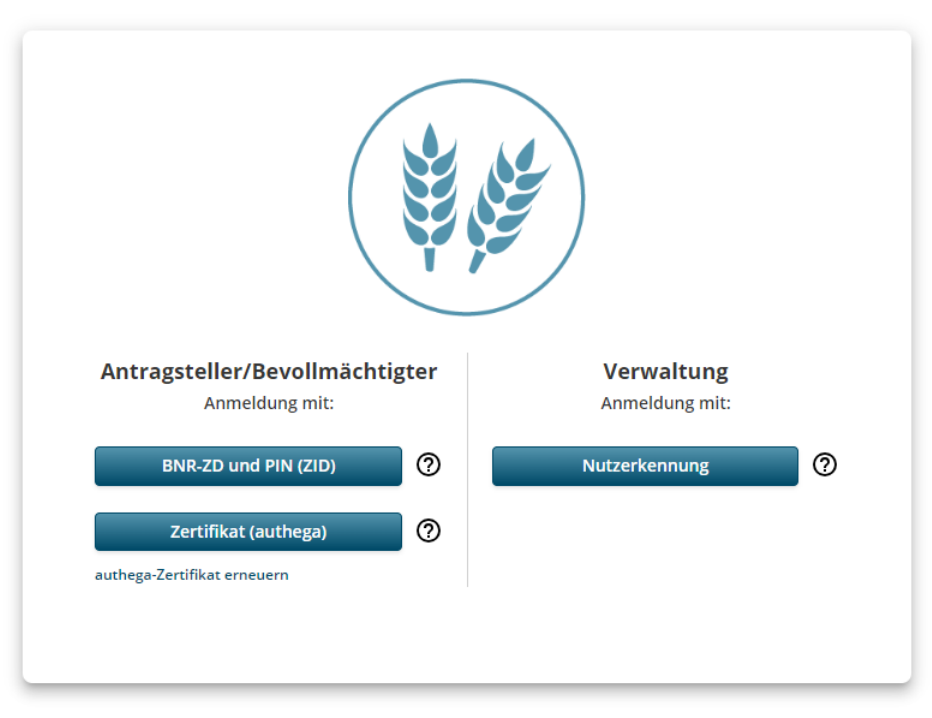

### Antragsteller

### Verwaltung

### Anmeldung mit

- $\triangleright$  BNR-ZD und ZID-PIN (Passwort)
- $\triangleright$  authega-Zertifikat und Passwort

Anmeldung mit

 $\triangleright$  Benutzername und Passwort

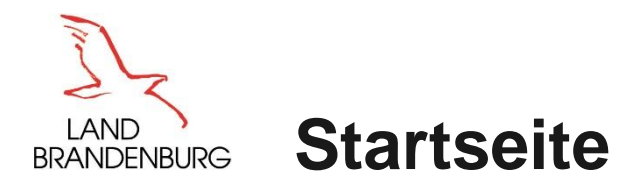

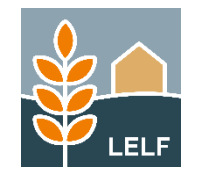

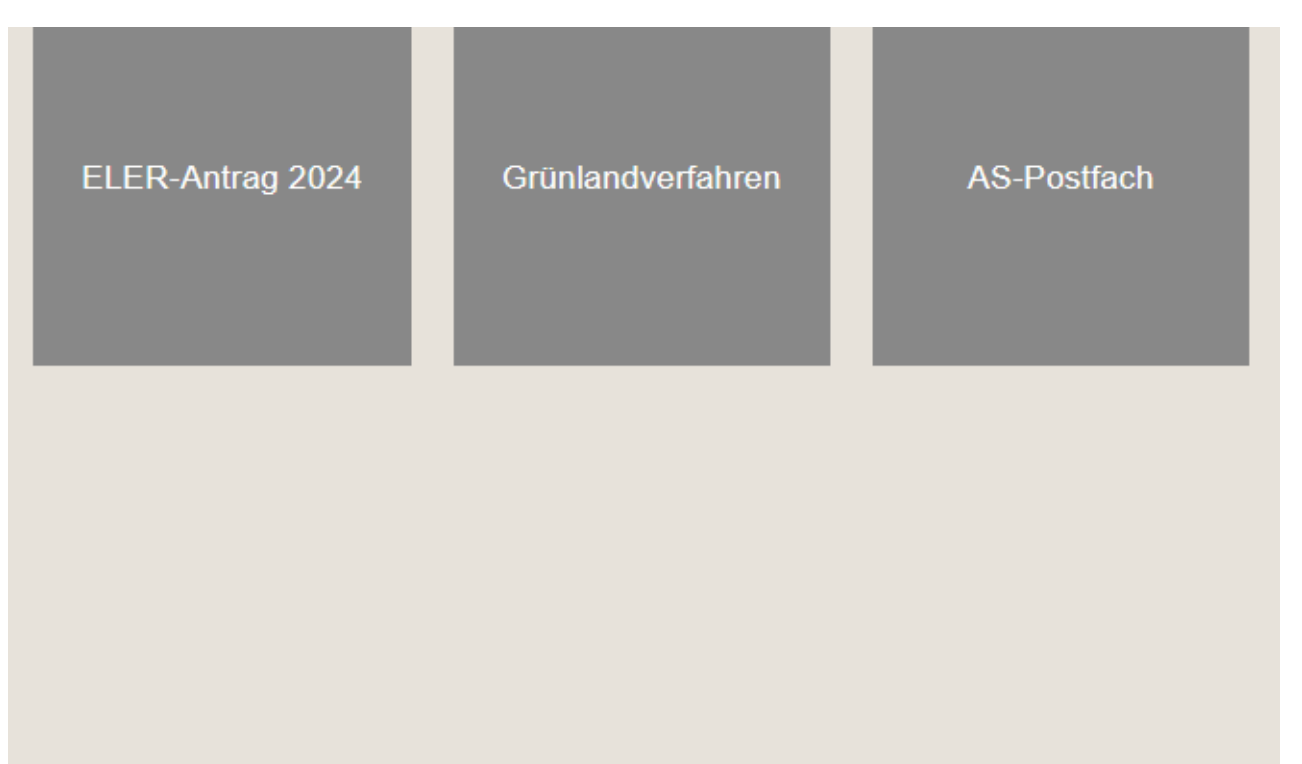

#### Anpassungen

- Die Markierung des zuletzt bearbeiteten Antrages wurde entfernt
- Einbindung neuer Verfahren:
	- ELER-Antrag 2024
	- $\triangleright$  AS-Postfach

#### **später**

 Grünlandverfahrenvoraussichtlich ab Ende 2023 im Einsatz

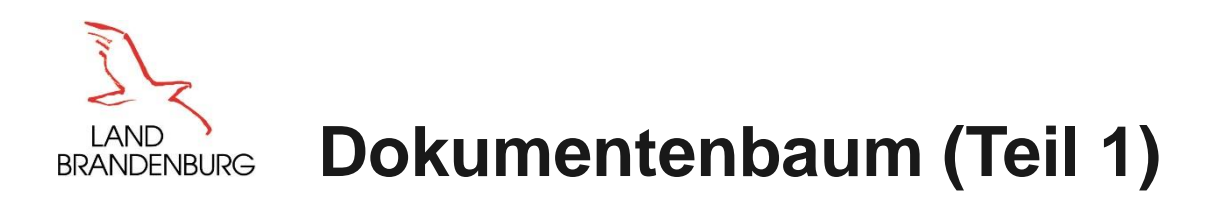

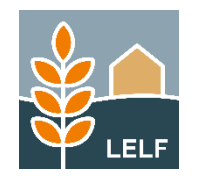

#### Allgemeine Angaben

- **Stammdaten**
- Betriebsprofil

#### Flächenangaben

- Anlage 1 Nutzungsnachweis (ELER)(1)
- Anlage 1 Nutzungsnachweis (ELER) (Vorj.)
- *Prüfhinweise Amt* zu Bindungsflächen
- GIS-Ansicht zu Antragsgeometrien
- Anlage 2 Parzellenabgänge (ELER)
- Anlage Pflugereignis (pdf-Datei)

#### Einzelanträge

- Förderantrag AUKM (FP 810, 860, 870, 880)
- Förderantrag AUKM für 5 Jahre (FP 3110, 3120, 3140, 3150, 3190, 3210, 3230)
- Förderantrag AUKM für 5 Jahre (FP 3130)
- Bestätigungsvermerk der UNB
- Für Kooperativen: Förderantrag AUKM für 5 Jahre (FP 3220)
- **Erweiterungs-/Ersetzungsantrag AUKM**
- Änderungs-/Übernahmeantrag (KULAP 2014/ 2023)
- Fördernehmerwechsel (KULAP 2014 / 2024 / Richtlinien AUKM ab 2024)
- Rücknahme von Anträgen: ab Januar 2024

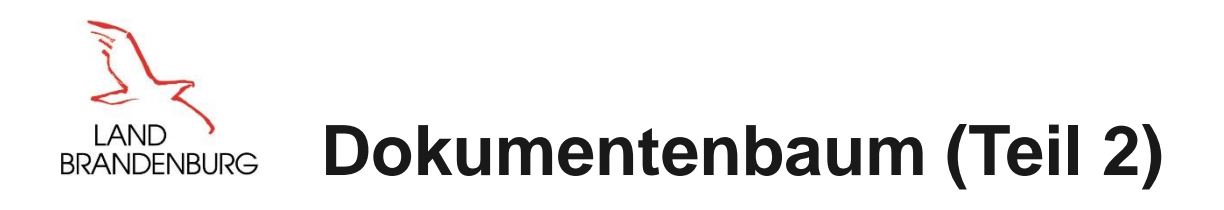

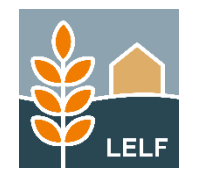

#### Weitere Angaben - Tiere

#### Hinweise

- **Tierbestandsnachweis ELER**
- **Anlage 4a Tierbestandsliste Rinder**
- **Anlage 4b Tierbestandsliste Pferde,** Schafe, Schweine
- **Hinweise zur Antragstellung**
- **Hinweise und Erklärungen zu Rechts-,** Kontroll- und Strafvorschriften und zum Referenzsystem sowie zur Datenverarbeitung
- **Nutzungscodes 2024**
- GIS-Bearbeitungshinweise
- **Hinweise zum ELER Nutzungsnachweis**

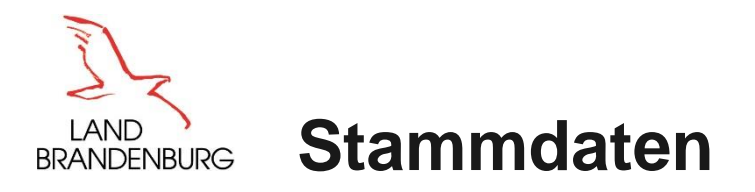

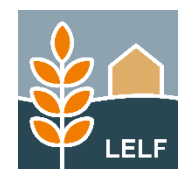

Anpassung zu Punkt *1.5 Angaben zur Feststellung des Betriebssitzes*

Folgende Möglichkeiten zum Erfassen einer steuerlichen Identifikationsnummer stehen zur Verfügung:

- Steuernummer für Einkommens- /Körperschaftsteuer (neu ab ELER-Antrag 2024)
- **Umsatzsteuer-ID-Nummer**
- persönliche Steueridentifikationsnummer

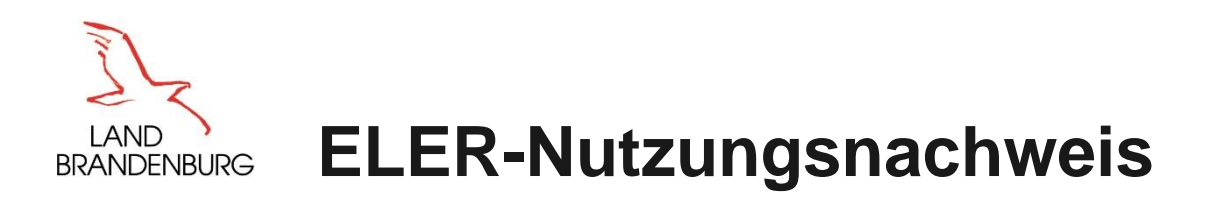

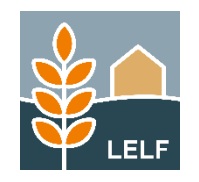

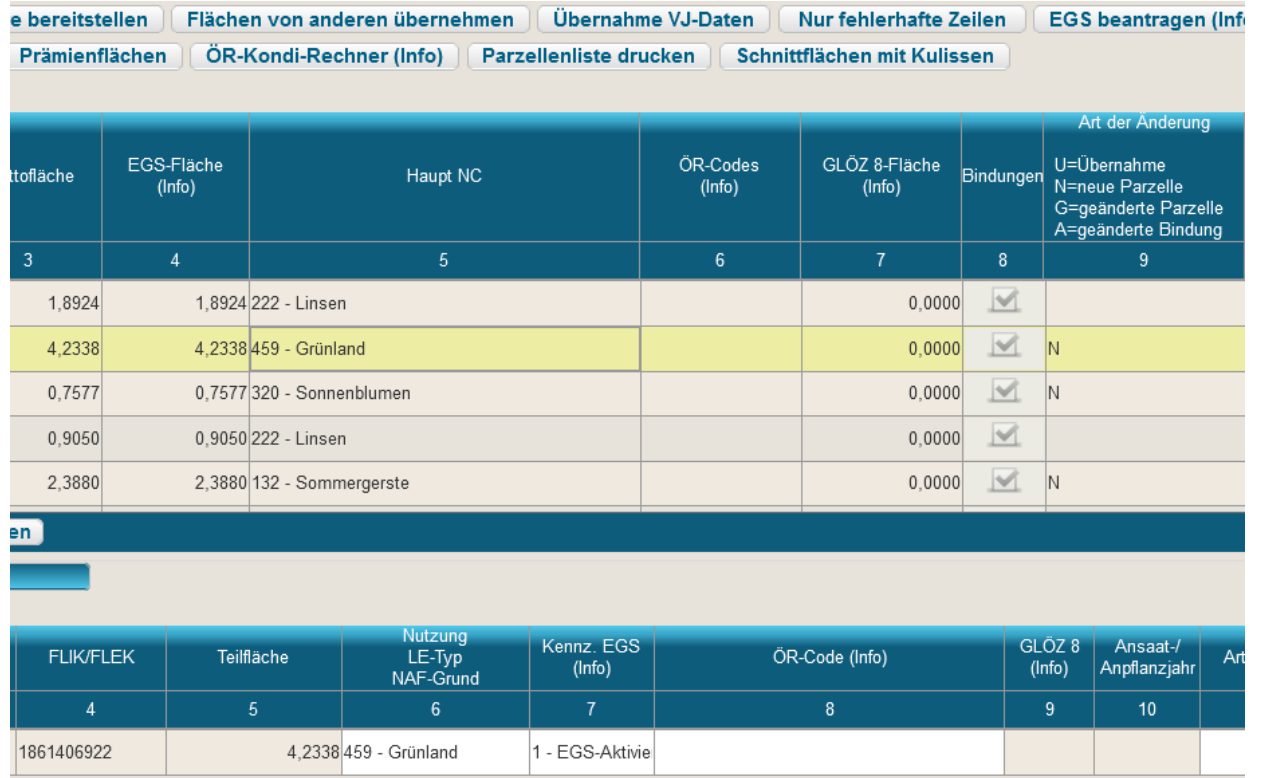

Der ELER-Nutzungsnachweis wurde inhaltlich an den Nutzungsnachweis im Maiantrag angepasst. Es können Kennzeichen zu EGS und GLÖZ8 erfasst, sowie ÖR-Codes an die Flächen gesetzt werden. Achtung: Diese Kennzeichnungen erfolgen im Herbstantrag generell nur "zur Information". **Die Beantragung dieser Kennzeichen erfolgt mit dem Agrarförderantrag 2024 im Frühjahr.** Im Herbstantrag werden diese Angaben als Berechnungsgrundlage für den *Ökoregelungen-Konditionalitäten-Rechner* benötigt. Zudem sollen Sie dem Nutzer als Bearbeitungshilfe dienen (z.B. für die Anbauplanung und eigene Flächenberechnungen).

Neue Funktionalitäten im ELER-Antrag 2024:

- Kennzeichen EGS (Info), ÖR-Code (Info), GLÖZ 8 (Info) Neue Button im ELER-Antrag 2024:
- **EGS beantragen (Info)**
- ÖR-Kondi-Rechner (Info)
- Schnittflächen mit Kulissen

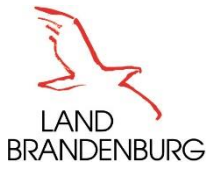

# **Vorjahresdaten für ELER 2024**

#### lungen anzeigen

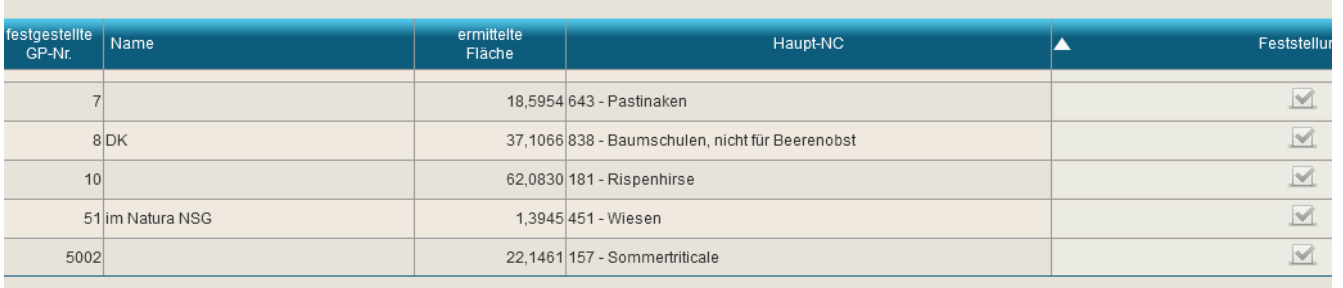

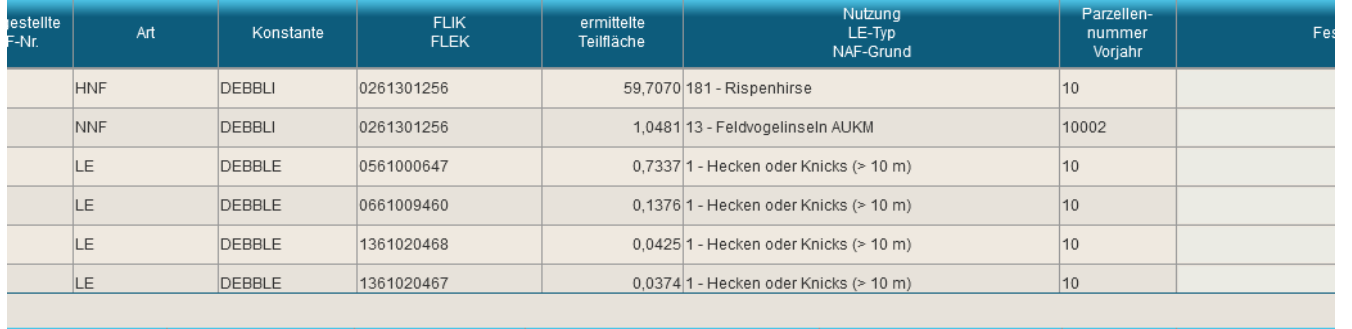

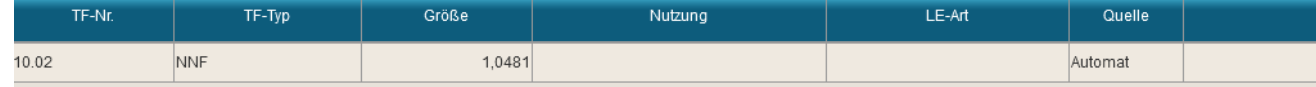

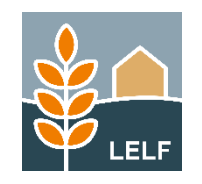

- Die *Vorjahres-Flächen* werden aus dem *Info-NN 2023 (AGRAR 2023)* über einen Service an inet geliefert. Da die Daten im Info-NN täglich aktualisiert werden, spiegeln die **VJ-Daten in der Version 0** den aktuellen Stand der festgestellten Daten für 2023 wieder. • Wurden die VJ-Daten bereits einmal in den aktuellen ELER-NN [Version 1] vorgetragen und es erfolgt eine Aktualisierung der VJ-Daten in Version 0, wird der Nutzer über diese Änderung per Meldung informiert.
- Mit der Funktion "*Ausgewählte Vorjahresdaten übernehmen*" im Nutzungsnachweis (Vorj.) können die aktualisierten Daten zu einer/allen Gesamtparzellen in die Version 1 übernommen werden.
- Zusätzlich werden über die *Schnittstellenmappe* 2024 noch Dateien je Antragsteller erzeugt. Diese enthalten:

-Stammdaten -Prüfhinweise zu Bindungen

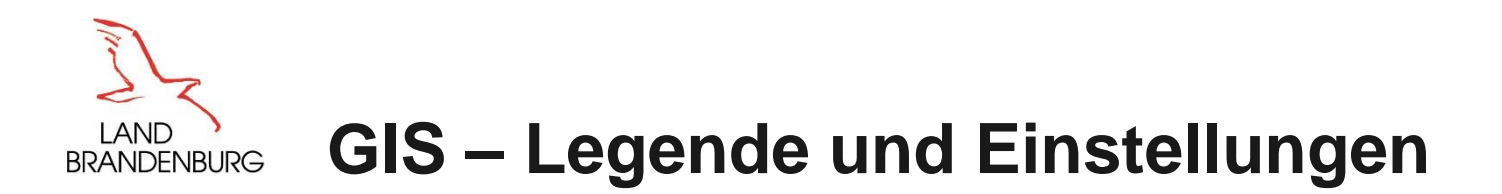

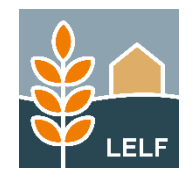

Seit Sommer 2023 stehen im inet-Webclient neu zur Verfügung:

- **ELUPTER FRÜHERR**
- Luftbild Sommer
- Info-NN: Gesamtparzellen/ Teilflächen/ Feststellungen (Kontrolldaten aus der Verwaltungskontrolle)
- Ergebnisse aus dem Flächenmonitoring (farbliche Darstellung betreffender Flächen im GIS nach Anhaken des zugehörigen Layers)

Einbindung neuer Fach-Kulissen zur Beantragung von Bindungen zum FP 3110 ab AJ 2024:

- Verzicht auf jegliche Düngung oder Nutzungspause (FP 3110-Bindungen 3111A, 3114 ab AJ 2024)
- Mahdverfahren/ Beweidung (FP 3110-Bindungen 3111B, 3111C, 3115, 3116 ab AJ 2024)
- Späte Nutzungstermine auf Grünland (FP 3110-Bindungen 3112, 3113 ab AJ 2024)

→Bei den Bindungen je Kulisse wurden die Auszahlungsbindungen 3xxx benannt. Die Kulissen gelten analog für die Bindungen 2xxx zum Förderantrag/ Erweiterungsantrag/ Ersetzungsantrag.

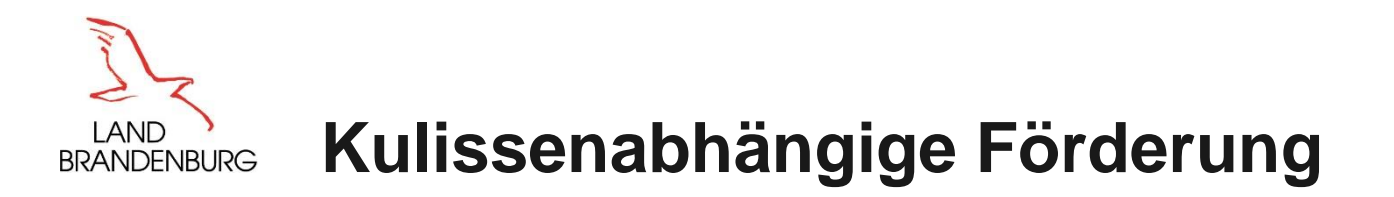

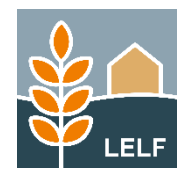

Spezifische Regelungen zur kulissenabhängigen Förderung sind der Hinweisbroschüre des MLUK zu entnehmen.

Im inet-Webclient haben Antragsteller folgende Möglichkeiten zu prüfen, ob die Flächen innerhalb einer Kulisse liegen.

#### GIS-Ansicht

Durch Anzeige der Kulisse im GIS (über Anhaken des betreffenden Layers in "Legende und Einstellungen") kann geprüft werden, ob die beantragte Gesamtparzelle mit ihren Teilflächen innerhalb der betreffenden Kulisse liegt.

#### Funktion Schnittflächen mit Kulissen

Im Formular *Nutzungsnachweis* ist die Funktion *Schnittflächen mit Kulissen*  über den Button aufrufbar. Nach Ablauf der Verschneidung der Gesamtparzellen mit den ausgewählten Kulissen wird dem Nutzer eine Ergebnisdatei mit detaillierten Informationen bereitstellt.

Nähere Informationen zu dieser Funktion, können dem PDF-Dokument *Hinweise zum ELER Nutzungsnachweis*  entnommen werden.

#### Hinweise

Allgemeine Hinweise werden im inet-Webclient unter *Meldungen* ausgegeben.

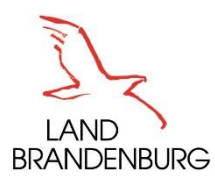

# **GIS-Werkzeug:** *Ausgewählte Geometrie als beantragte Fläche übernehmen*

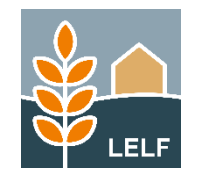

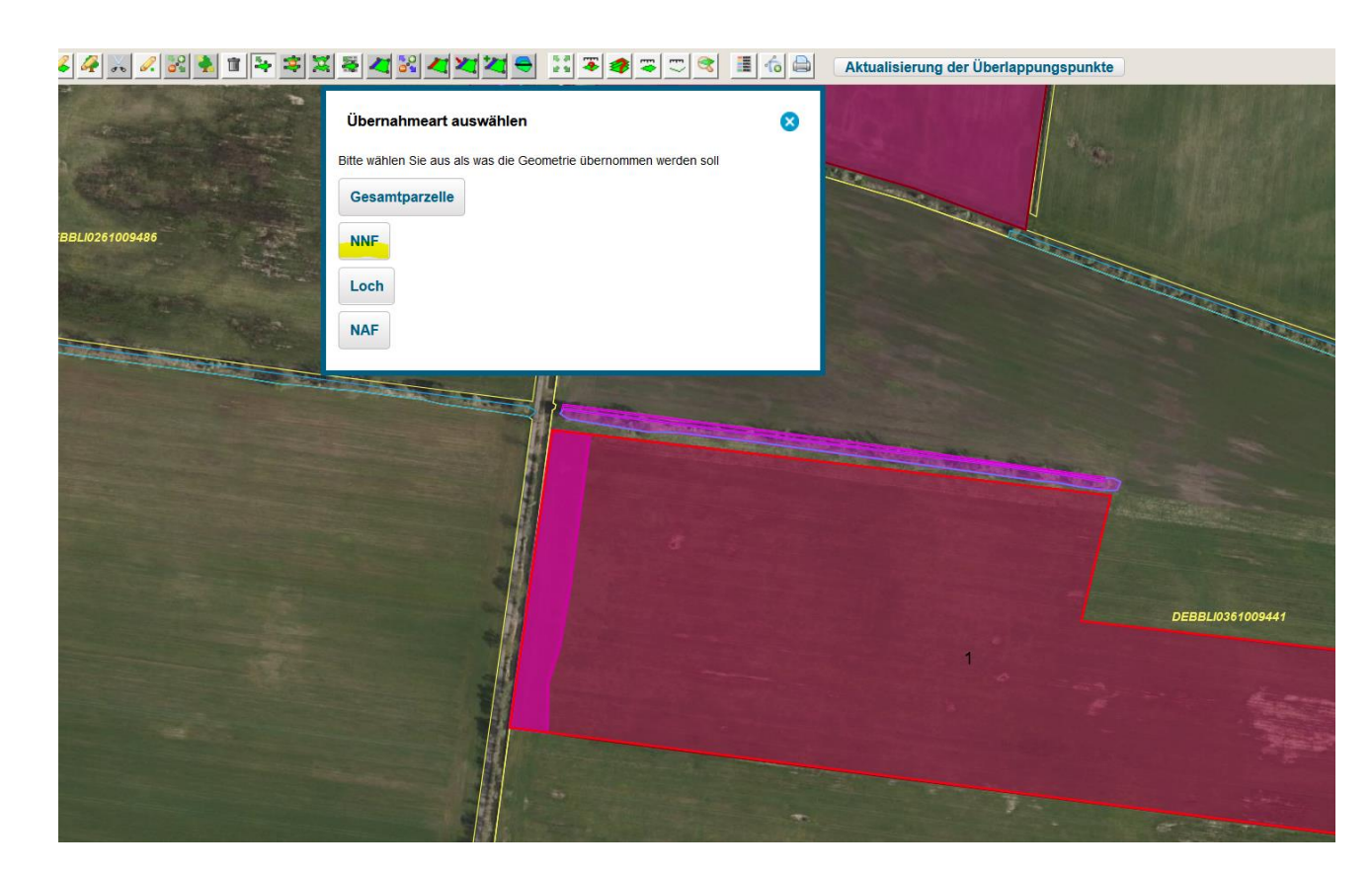

Anpassung des Werkzeugs für *Übernahme von importierten Geometrien* (z.B. eigenen Messdaten im Shape-Format) mit dem Werkzeug "Shape-**Dateien verwalten**":

- Zuerst ist die Gesamtparzelle (Umring) aus der Ebene "*parzellen.shp*" zu übernehmen.
- Dann kann in der Ebene "*teilflächen.shp"* zum Beispiel die Geometrie einer streifenförmigen NNF selektiert werden.
- Es erfolgt eine Rückfrage des Programms aus welcher Gesamtparzelle diese Teilfläche herausgeschnitten werden soll. Dafür ist die Gesamtparzelle einmal anzuklicken.
- Es müssen nun der Nutzungscode, die Bindung und die Geometrieart (flächig, streifenförmig) zur neuen NNF-Teilfläche eingegeben werden.
- Danach erfolgt die Übernahme der ausgewählten Geometrie als *Teilfläche zur Gesamtparzelle-* **ohne fachliche Prüfungen!**

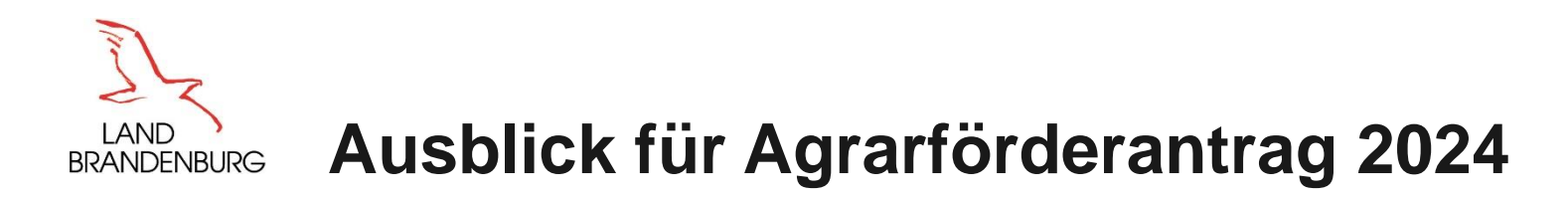

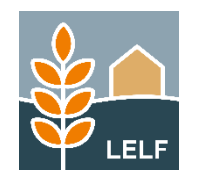

- Anpassung der GIS-Werkzeuge zum Einzeichnen/Ändern von Nebennutzungsflächen aufgrund geplanter Änderungen zu Öko-Regelungen
- Im Nutzungsnachweis und Info-NN soll im Abschnitt *Gesamtparzelle* und im Abschnitt *Teilflächen* eine weitere Spalte hinzugefügt werden, um durch Klick auf den dort enthaltenen "Sprungknopf" direkt zur ausgewählten Geometrie im GIS springen zu können
- Die Prüfung "GLÖZ 7- Fruchtfolge" erfolgt anhand geometrischer Verschneidungen im Hintergrund und Ausgabe der Ergebnisse im Ökoregelungen-Konditionalitäten-Rechner (ggf. zusätzlich mit Ausgabe von Meldungen)
- Ebeneninformation: zusätzlich zu den UTM-Koordinaten werden als Service für die Nutzer zusätzlich die GMS-Koordinaten für amerikanische Software wie Google Maps, John Deer's Navigationssysteme ausgegeben (z.B. zur Klärung von Schlaggrenzen mit Nachbarn).
- Die GIS-Konfiguration wird ab dem Agrarförderantrag 2024 *antragsspezifisch* abgelegt und geladen. Es gibt dann je Antragsverfahren *ein GIS.*